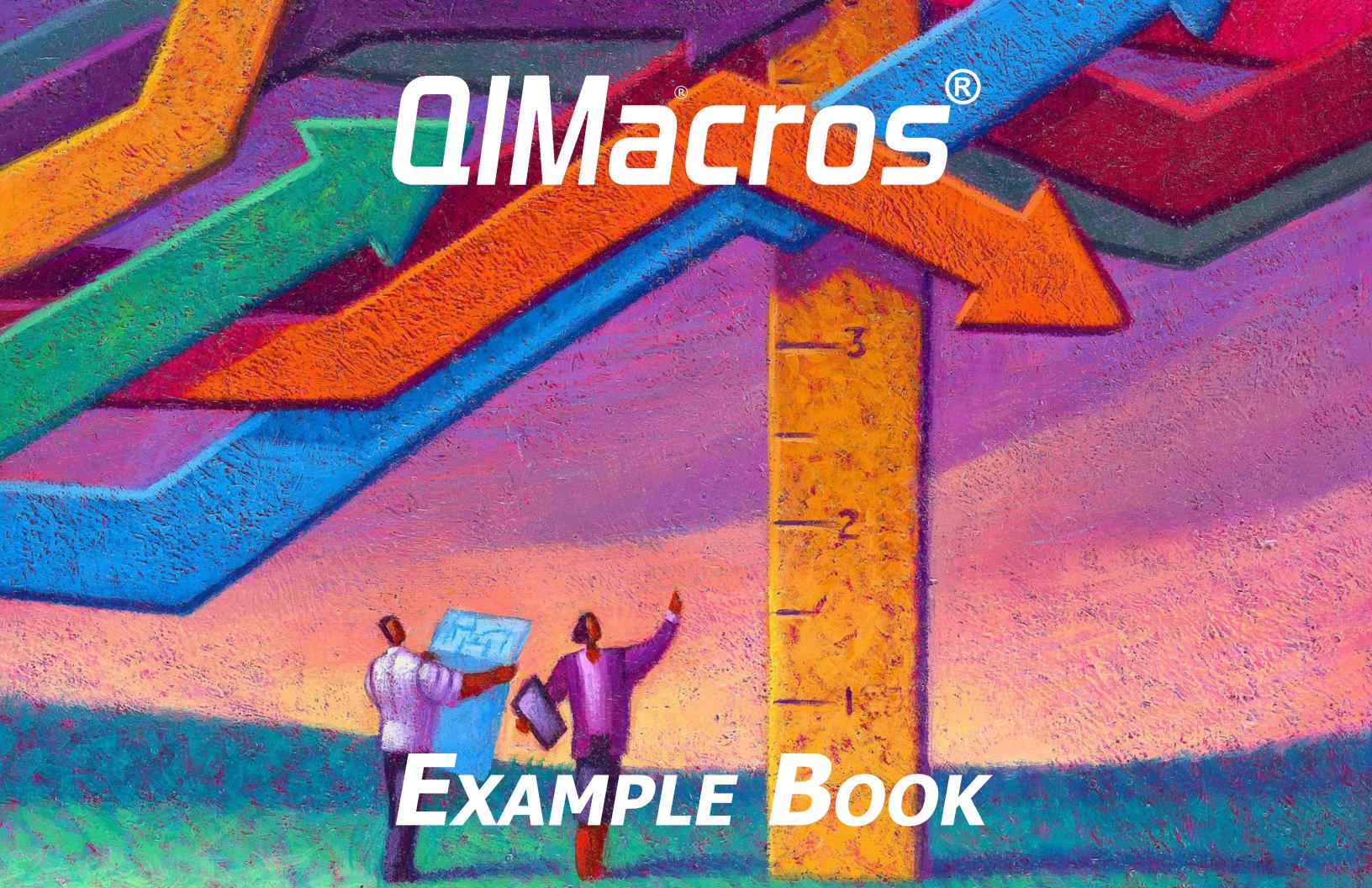

QI Macros Example Book © 2024 by Jay Arthur

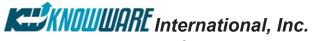

Developers of QI Macros® 2696 S. Colorado Blvd., Suite 555 Denver, CO 80222 (888) 468-1537 or (303) 756-9144 (phone) (888) 468-1536 or (303) 753-3107 (fax) info@qimacros.com www.qimacros.com

All rights reserved. Permission to reprint quotes and excerpts in company or business periodicals (magazines or newsletters) is given and encouraged with the following credit line: "Reprinted from QI Macros Example Book by Jay Arthur (888) 468-1537 gimacros.com."

## **Also by Jay Arthur:**

Breakthrough Improvement with QI Macros and Excel, McGraw Hill, ©2014 Lean Six Sigma Demystified, 2nd Edition, A Self Teaching Guide, McGraw Hill, ©2011 Lean Six Sigma for Hospitals, 2nd Edition, McGraw Hill, ©2016 Agile Process Innovation, Hacking Lean Six Sigma for Maximum Results, Lifestar Publishing, ©2019

#### Free Resources:

- Download a fully functioning QI Macros 30-day trial: qimacros.com/trial
- QI Macros training resources: qimacros.com/free-resources
- QI Macros webinars: qimacros.com/lean-six-sigma-blog/upcoming-webinar
- Lean Six Sigma Yellow Belt training: qimacros.com/Moneybelt

Six Sigma is a registered trade and service mark of Motorola, Inc.

Rev: 03/24

QI Macros Example Book ©2024

## **Table of Contents**

| QI Macros Overview                                            | 1         | Box, Dot & Scatter Plot                                          | 54         |
|---------------------------------------------------------------|-----------|------------------------------------------------------------------|------------|
| The QI Macros Menu                                            | 1         | Box & Whisker Plot                                               | 54         |
| Help Menu                                                     | 1         | Dot Plot                                                         | 55         |
| Find QI Macros Tools                                          | 1         | Multi Vari Chart                                                 | 55<br>56   |
| Free Online Training Resources Creating Charts With QI Macros | 1<br>2    | Matrix Plot<br>Scatter Plot                                      | 57         |
| Quick Charts for Existing Excel Data                          | 2         | Tornado Chart                                                    | 58         |
| Chart Templates for Ongoing Data Collection                   | 3         | Values Plot                                                      | 58         |
| Data Formatting Tips                                          | 4         | Improvement Charts and Diagrams                                  | 59         |
| QI Macros Wizards and Data Mining Tools                       | 5         | Pareto Chart                                                     | 59         |
| Improvement Project Wizard                                    | 5         | Multiple Pareto Charts at Once                                   | 60         |
| PivotTable Wizard Word/Number Count Wizards                   | 6<br>7    | Text Pareto Chart Nested Pareto Charts                           | 60<br>61   |
| Chart Wizard                                                  | 8         | Fishbone Diagram                                                 | 62         |
| Control Chart Wizard                                          | 8         | Other Charts                                                     | 64         |
| Control Chart Templates Wizard                                | 9         | Bland Altman                                                     | 64         |
| Stat Wizard                                                   | 10        | Bullet Chart                                                     | 65         |
| Paste Link/Paste Link Transpose<br>Stack/Restack/Unstack      | 11<br>12  | Stem and Leaf Plot                                               | 65         |
| Random Sample                                                 | 13        | Delta Chart                                                      | 66         |
| Replace Zeros with Blanks                                     | 14        | Funnel Plot<br>Kaplan-Meier Step Plot                            | 66<br>67   |
| Insert Table without Formatting                               | 14        | ROC Curve                                                        | 67         |
| Control Charts                                                | 15        | Speedometer Chart                                                | 68         |
| Attribute Control Charts                                      | 15        | Youden Plot                                                      | 68         |
| c Chart                                                       | 15        | Statistical Tools                                                | 69         |
| np Chart<br>p Chart                                           | 15<br>16  | Descriptive Statistics                                           | 69         |
| u Chart                                                       | 16        | ANOVA                                                            | 70         |
| Laney p' and u' Charts (Prime Charts)                         | 17        | MANOVA<br>Equivalence Test                                       | 73<br>74   |
| t Chart / g Chart                                             | 18        | Levene's Test                                                    | 75         |
| Variable Control Charts                                       | 18        | F-Test                                                           | 75         |
| XmR Chart XmR Autocorrelated Chart                            | 18<br>19  | t-Tests                                                          | 76         |
| XbarR Chart                                                   | 19        | Chi-Square (X <sup>2</sup> )                                     | 80         |
| XbarS Chart                                                   | 20        | Regression Analysis Other Statistical Tools                      | 81<br>83   |
| XmR Trend Chart                                               | 20        | Stat Templates                                                   | 83         |
| ZmR Chart<br>XMedianR / XmR Median R Chart                    | 21<br>21  | Templates for Lean Six Sigma                                     | 84         |
| I-MR-R Chart                                                  | 22        | Lean Tools                                                       | 84         |
| Control Chart Templates                                       | 23        | Flow Chart                                                       | 84         |
| Stability Analysis                                            | 25        | Lean 5S Scorecard                                                | 85         |
| QI Macros Control Chart Rules                                 | 26        | Heijunka Board Template<br>Time Tracking Tool                    | 86<br>87   |
| The QI Macros Chart Menu Add Data to Existing Charts          | 27<br>27  | Time Value Map                                                   | 88         |
| Add Target or Goal Lines to Control Charts                    | 28        | Value Stream Map                                                 | 89         |
| Add Text to a Point on a Chart                                | 28        | Spaghetti Diagram                                                | 90         |
| Process Change Wizard                                         | 29        | Diagrams                                                         | 91         |
| Show Process Change on a Control Chart<br>Fix Control Limits  | 29<br>30  | Tree Diagram<br>Arrow Diagram                                    | 91<br>92   |
| Recalculate UCL/LCL                                           | 31        | Relationship Diagram                                             | 93         |
| Ghost or Delete Point                                         | 31        | Calculators                                                      | 94         |
| Select Data for Point                                         | 32        | Sample Size Calculator                                           | 94         |
| Add UCL-CL-LCL Labels to a Point                              | 33        | DPMO Six Sigma Calculator Rolled Throughput Yield Calculator     | 96<br>97   |
| Stability Analysis Options Show/Hide Rule Numbers             | 33<br>34  | Improvement Tools                                                | 98         |
| Show/Hide Sigma Lines                                         | 34        | Cause Effect Matrix                                              | 98         |
| Skyline or Wave Limits                                        | 35        | 3 Legged 5 Whys Template                                         | 99         |
| Chart Format Tools                                            | 36        | Countermeasures Matrix                                           | 100        |
| Charts for Special Circumstances                              | 37        | Defect Tracking Matrix Hazard Analysis - Bow Tie Risk Assessment | 101<br>104 |
| ANOM Chart                                                    | 37        | Weighted Risk Matrix                                             | 105        |
| Bollinger Chart Fixed Limit Chart                             | 37<br>38  | DOE, Gage R&R, FMEA                                              | 106        |
| CUSUM Chart                                                   | 39        | APQP Checklists                                                  | 106        |
| EWMA Chart                                                    | 40        | Control Plan Design of Experiments                               | 107<br>108 |
| Moving Average Chart                                          | 41        | FMEA - Failure Mode and Effects Analysis                         | 111        |
| Hotelling T2 Chart                                            | 42        | Gage R&R                                                         | 112        |
| Levey Jennings Charts                                         | 43        | QFD House of Quality                                             | 116        |
| Capability Charts                                             | <b>45</b> | Voice of the Customer Matrix                                     | 117        |
| Capability Suite Histogram Cp Cpk (Normal)                    | 45<br>46  | Balanced Scorecard                                               | 118        |
| Histogram Features                                            | 47        | Your "Million Dollar Money Belt" Improvement Strategy            | 120        |
| Weibull Histogram                                             | 48        | Other Products & Services                                        | 121        |
| Capability Templates                                          | 50        |                                                                  |            |

## **QI Macros Overview**

## The QI Macros Menu

After installation, the QI Macros menu appears as an additional Excel menu tab. QI Macros tools are divided into several sections:

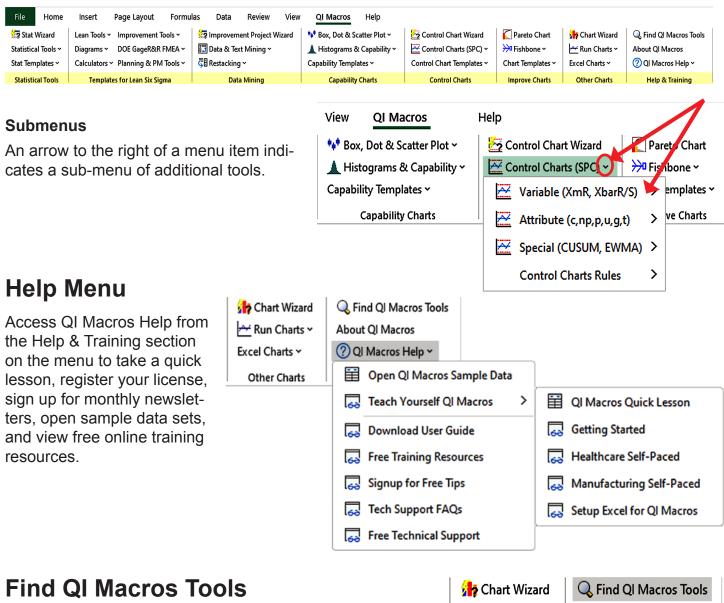

Use the Find QI Macros Tools option in the Help & Training section of the QI Macros menu to search a tool name or keyword. qimacros.com/training/qi-macros-find-tools

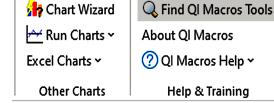

## **Free Online Training Resources**

Further explanations of the QI Macros tools described in this book are available as free online videos articles, and webinars: qimacros.com/free-resources/qimacros-training

## **Creating Charts With QI Macros**

### **Quick Charts for Existing Excel Data**

1. Highlight your Excel data. (Refer to the Data Formatting Tips section of this book for more information about setting up your Excel data.)

| 1 | Α      | В                          |  |  |  |  |  |
|---|--------|----------------------------|--|--|--|--|--|
| 1 | Month  | Falls/1000<br>Patient Days |  |  |  |  |  |
| 2 | Jun-18 | 3.6                        |  |  |  |  |  |
| 3 | Jul-18 | 4.5                        |  |  |  |  |  |
| 4 | Aug-18 | 4.7                        |  |  |  |  |  |
| 5 | Sep-18 | 6.0                        |  |  |  |  |  |

2. Select a chart from the QI Macros menu. If you are unsure about which control chart to run, select Control Chart Wizard.

3. QI Macros performs the calculations and draws the chart.

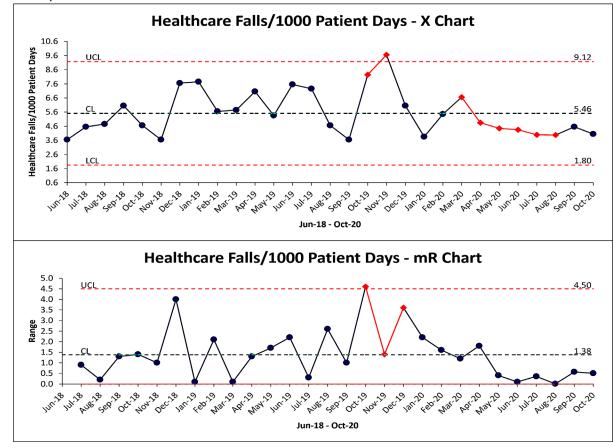

*Note*: QI Macros chart macros require you to highlight Excel data prior to selecting them. If no data is selected, you will receive an error message.

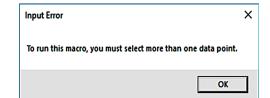

qimacros.com/training/videos/control-chart-video

QI Macros Example Book ©2024 1 Section: QI Macros Overview QI Macros Example Book ©2024 2 Section: QI Macros Overview

#### **Chart Templates for Ongoing Data Collection**

The QI Macros menu includes Stat Templates, Templates for Lean Six Sigma, Capability Templates, Control Chart Templates, a Fishbone template, and other Chart Templates.

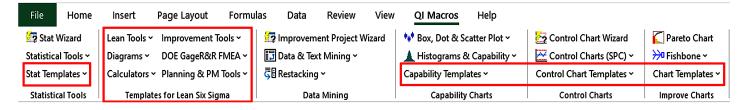

The templates contain an input area for your data, and charts within these templates populate in real time, as you enter your data.

- 1. Select a template from the QI Macros menu.
- 2. Type or paste your data into the yellow input area.
- 3. Template charts populate automatically.

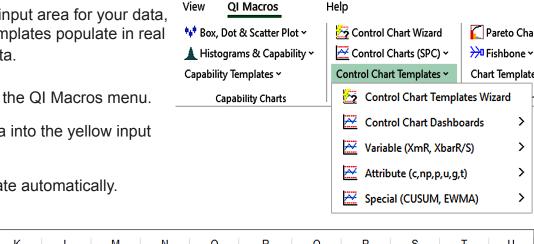

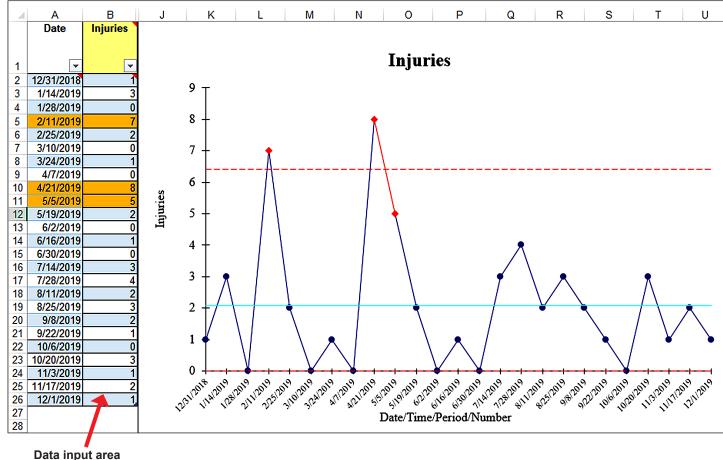

### qimacros.com/training/videos/chart-templates

## **Data Formatting Tips**

Make sure to follow these guidelines when formatting your data.

#### **Format Labels as Text**

If your labels are numbers, Excel treats them as part of your data. Labels in numeric format will not chart correctly.

| Correct         |   | Α     |   |       |   |         |
|-----------------|---|-------|---|-------|---|---------|
| abel<br>Formats | 1 | Label | 4 | Α     |   | ۸       |
|                 | 2 | Lot1  | 1 | Label |   | А       |
| text):          | _ |       | 2 | S1    | 1 | Label   |
|                 | 3 | Lot2  |   |       | 2 | Sample1 |
|                 | 4 | Lot3  | 3 | S2    |   |         |
|                 |   |       | 4 | S3    |   | Sample2 |
|                 |   |       | · | 33    | 4 | Sample3 |

|    | В           |
|----|-------------|
| اد | Data        |
| 1  | 74          |
| 2  | 70          |
| 3  | 71          |
| 4  | 65          |
|    | 1<br>2<br>3 |

To reformat numeric labels as text, type an apostrophe in front of each numeric label. Note: The format function in Excel will not reformat your labels as text.

|   | Α     |
|---|-------|
| 1 | Label |
| 2 | '1    |

#### **Format Data as Numbers**

Your data must be numeric *and* formatted as a number to perform the necessary calculations. If you have data that is left justified or looks like 001, 002, 003 then it is formatted as text and the calculations may not run.

|   | Α    |
|---|------|
| 1 | Data |
| 2 | 001  |
| 3 | 002  |
| 4 | 003  |

#### **Select the Right Number of Columns**

Each chart requires a certain number of data columns to run properly:

| Number of Columns | Type of Chart                                       |  |  |  |  |  |
|-------------------|-----------------------------------------------------|--|--|--|--|--|
| 1 column          | Pareto, pie, run, c chart, np chart, XmR chart      |  |  |  |  |  |
| 1 or more columns | line, bar, histogram                                |  |  |  |  |  |
| 2 columns         | scatter, u chart, p chart                           |  |  |  |  |  |
| 2 or more columns | box & whisker, multi vari, XbarR chart, XbarS chart |  |  |  |  |  |

#### **Beware of Hidden Rows or Columns**

If your data selection includes any hidden rows and columns, QI Macros will include that hidden data. Hold the control key (Ctrl) to select data in non-adjacent rows or columns.

### **Organize Data in Columns**

QI Macros works best if data samples are organized in vertical columns, not horizontal rows.

#### **Decimal Places**

Format your data as numeric (1-6 decimal places) versus general (which has no precision).

#### Sample Data

For examples of how to set up your data, or to practice running charts, select Open QI Macros Sample Data from the QI Macros help menu.

### qimacros.com/quality-tools/data-format-tips

QI Macros Example Book ©2024 3 Section: QI Macros Overview QI Macros Example Book ©2024 4 Section: QI Macros Overview

# **QI Macros Wizards and Data Mining Tools**

## **Improvement Project Wizard**

The Improvement Project Wizard can quickly find the improvement project in large amounts of data. It examines your data, summarizes it into a pivot table, and creates control charts, Pareto charts, and a fishbone diagram.

- 1. Make sure each column in your data sheet has a heading and that no blank rows or columns separate the data you want in the pivot table.
- 2. Highlight two column headings, preferably a date and currency, number or text.
- 3. Select Improvement Project Wizard from the QI Macros menu.

| а | s Data                | Review        | View   | QI Macros         | Help           |
|---|-----------------------|---------------|--------|-------------------|----------------|
|   | Improvem              | ent Project V | /izard | 🙌 Box, Dot & So   | atter Plot ~   |
|   | 📆 Data & Tex          | t Mining ~    |        | ▲ Histograms 8    | ≀ Capability ➤ |
|   | <b>₹</b> B Restacking | ~             |        | Capability Temple | ates 🕶         |
| _ | Data                  | Mining        |        | Capability        | Charts         |

| Date     | Line   | Defect               |
|----------|--------|----------------------|
| 1/2/2020 | Line 3 | Folded flaps         |
| 1/2/2020 | Line 2 | Bent/Damaged flaps   |
| 1/2/2020 | Line 2 | Carton will not open |
| 1/2/2020 | Line 3 | Folded flaps         |
| 1/2/2020 | Line 3 | Off color            |
| 1/2/2020 | Line 1 | Bent/Damaged flaps   |
| 1/2/2020 | Line 1 | Carton will not open |

#### The Improvement Project Wizard:

- Summarizes your data in a pivot table
- Draws a control chart using the selected fields
- Draws Pareto charts using the remaining columns
- Creates a fishbone (Ishikawa) diagram from the "big bar" on the Pareto Chart

| 4 | Α                    | В     |
|---|----------------------|-------|
| ı | Count of Line        |       |
| 2 | Defect               | Total |
| 3 | Folded flaps         | 105   |
| 1 | Bent/Damaged flaps   | 84    |
| 5 | Carton will not open | 76    |
| 3 | Poor ink adhesion    | 33    |
| 7 | Off color            | 31    |

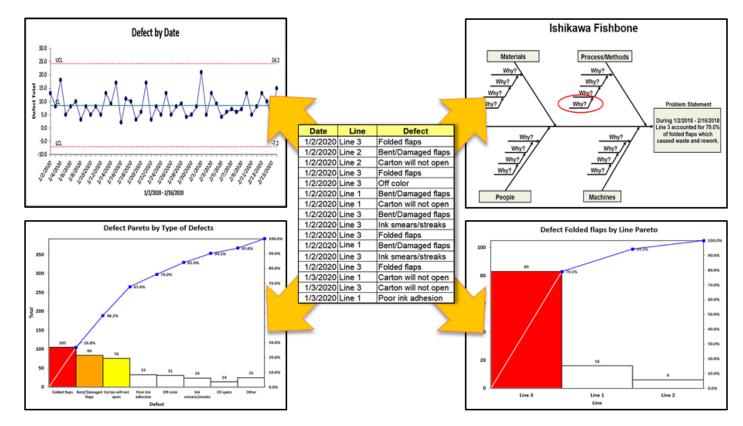

qimacros.com/data-mining-analysis-excel/data-mining-wizard

## PivotTable Wizard

The QI Macros PivotTable Wizard can quickly summarize large amounts of raw data.

1. Make sure each column has a distinct heading. Check for misspellings or inconsistencies. Labels like "Hosp1" and "Hospital 1" are treated as two different values. (Tip: Use Excel's Find and Replace function to make these consistent.)

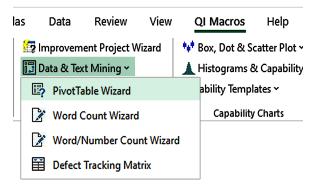

2. Click on one to four columns of data to include in the pivot table.

| 4  | Α      | В        | С     | D        | E        | F  | G   | Н  | 1   | J  | K       | L       | M       | N    |
|----|--------|----------|-------|----------|----------|----|-----|----|-----|----|---------|---------|---------|------|
|    |        | POST     |       | ADM      | DIS      |    |     |    |     |    | DENIED  | ACCT    | INS BAL |      |
| 1  | Region | DATE     | ENT   | DATE     | DATE     | AS | cos | FC | IN1 | PT | CHARGES | BAL     | CALC    | MEMO |
| 2  | North  | 06/24/18 | Hosp1 | 02/10/18 | 2/13/18  | OL |     | X  | AEH | 0  | 543.07  | 543.07  |         | DA   |
| 3  | South  | 12/21/17 | Hosp2 | 07/10/17 | 7/13/17  | OL |     | X  | BCP | Ε  | 215.4   | 215.4   | 215.4   | DA   |
| 4  | South  | 02/22/18 | Hosp2 | 12/03/17 | 12/6/17  |    |     | X  | CGH | 0  | 157.92  | 157.92  | 157.92  | DA   |
| 5  | South  | 05/20/18 | Hosp3 | 10/17/17 | 10/20/17 | OL |     | X  | MAH | 0  | 90.73   | 55.83   | 55.83   | DA   |
| 6  | North  | 07/12/18 | Hosp1 | 05/04/18 | 5/7/18   | ΑP |     | X  | HEH | 0  | 4103.78 | 4103.78 | 4103.78 | DA   |
| 7  | North  | 11/02/17 | Hosp4 | 08/04/16 | 8/7/16   | OL |     | F  | PTB | Ε  | 3224.83 | 3224.83 | 3224.83 | DA   |
| 8  | North  | 11/17/17 | Hosp5 | 04/12/17 | 4/15/17  | OL |     | F  | PTB | 0  | 3291.76 | 3291.76 | 3291.76 | DA   |
| 9  | North  | 11/24/17 | Hosp1 | 05/10/17 | 5/13/17  | OL |     | F  | PTB | 0  | 13845.9 | 13845.9 | 13845.9 | DA   |
| 10 | North  | 11/24/17 | Hosp4 | 09/13/17 | 9/16/17  |    |     | F  | PTB | 0  | 1151    | 1151    | 1151    | DA   |
| 11 | North  | 12/08/17 | Hosp6 | 09/21/17 | 9/24/17  |    |     | F  | PTB | 0  | 797     | 797     | 45.38   | DA   |
| 12 | North  | 06/15/18 | Hosp7 | 04/12/18 | 4/15/18  |    |     | С  | OT1 | 0  | 215     | 215     | 215     | DA   |
| 13 | North  | 06/22/18 | Hosp5 | 07/24/16 | 7/27/16  | OL |     | F  | PTB | 0  | 2124.86 | 1716.66 | 1716.66 | DA   |
| 14 | North  | 08/26/18 | Hosp4 | 05/30/18 | 6/2/18   |    |     | F  | PTB | 0  | 12      | 12      | 12      | DA   |
| 15 | North  | 09/02/18 | Hosp6 | 08/05/18 | 8/8/18   |    |     | F  | PTB | 0  | 304     | 304     | 304     | DA   |
| 16 | North  | 09/02/18 | Hosp6 | 08/05/18 | 8/8/18   |    |     | F  | PTB | 0  | 89      | 89      | 89      | DA   |
| 17 | North  | 09/02/18 | Hosp6 | 08/05/18 | 8/8/18   |    |     | F  | PTB | 0  | 89      | 89      | 89      | DA   |
| 18 | North  | 09/08/18 | Hosp6 | 02/01/18 | 2/4/18   | OL |     | F  | PTB | 0  | 3728    | 361     | 361     | DA   |
| 19 | South  | 10/26/17 | Hosp2 | 07/22/16 | 7/25/16  | OL |     | X  | BAN | 0  | 311.16  | 311.16  | 0       | DC   |
| 20 | South  | 10/28/17 | Hosp2 | 12/19/16 | 12/22/16 |    | МВ  | X  | BAN | 0  | 643.81  | 643.81  | 643.81  | DC   |

- 3. Select the PivotTable Wizard from the Data Mining section of the QI Macros menu.
- 4. The QI Macros PivotTable Wizard creates a pivot table for you based on the frequency of values in each column.

Rearrange the pivot table as required, then highlight labels and data to draw QI Macros control charts and Pareto charts.

|    | А                    |   | В        | С        | D           |
|----|----------------------|---|----------|----------|-------------|
| 1  | Sum of DENIED CHARGE | S | Region 🔽 |          |             |
| 2  | ENT                  | • | North    | South    | Grand Total |
| 3  | Hosp1                |   | 18492.75 |          | 18492.75    |
| 4  | Hosp2                |   |          | 32955.38 | 32955.38    |
| 5  | Hosp3                |   |          | 23447.35 | 23447.35    |
| 6  | Hosp4                |   | 4387.83  |          | 4387.83     |
| 7  | Hosp5                |   | 5416.62  |          | 5416.62     |
| 8  | Hosp6                |   | 5007     |          | 5007        |
| 9  | Hosp7                |   | 215      |          | 215         |
| 10 | Grand Total          |   | 33519.2  | 56402.73 | 89921.93    |

qimacros.com/training/videos/cross-tab-pivottable-wizard

## **Word/Number Count Wizards**

Most data tracking systems contain note or comment fields for customer service reps, healthcare workers, and even customers. These fields contain interesting and valuable data, but it is often hard to analyze. The QI Macros Word Count Wizard simplifies this process by parsing the words out of sentences and paragraphs and creating pivot tables to count the occurrences of individual words and two-word phrases.

- 1. Highlight your data (omit the header row).
- 2. From the Data Mining section of the QI Macros menu, click Data & Text Mining and select Word Count Wizard or Word/Number Count Wizard. (Word/Number Count Wizard will count instances of text and numbers.)
- 3. QI Macros Word Count Wizard creates two pivot tables: one for single words and one for two-word phrases. (Word/Number Count Wizard will count instances of text and numbers.) The pivot tables give you a clearer view of your data. You can highlight data within the pivot table to draw Pareto charts for further insights. 10 DENIED IN OCTOBER OFF MUO SUSPENCE. CSCHMIDT 22984

### **Word Count Results** Only counts and displays text

|    | Α             | В     | С | D                         | E                          |
|----|---------------|-------|---|---------------------------|----------------------------|
| 1  | Count of Word |       |   | Count of Two-Word Phrases |                            |
| 2  | Word 🗔        | Total |   | Two-Word Phrases          | Total                      |
| 3  | dup           | 11    |   | da reject                 | 8                          |
| 4  | dos           | 9     |   | reject dup                | 8                          |
| 5  | reject        | 8     |   | dup dos                   | 8                          |
| 6  | da            | 8     |   | multiple visits           | 6                          |
| 7  | same          | 7     |   | same day                  | 6                          |
| 8  | multiple      | 6     |   | dos multiple              | 6                          |
| 9  | day           | 6     |   | visits same               | 6                          |
| 10 | visits        | 6     |   | rekey call                | 2                          |
| 11 | claim         | 4     |   | davis wire                | 2<br>2<br>2<br>2<br>2<br>2 |
| 12 | req           | 3     |   | req flo                   | 2                          |
| 13 | denied        | 2     |   | sandi da                  | 2                          |
| 14 | call          | 2     |   | call dup                  | 2                          |
| 15 | sandi         | 2     |   | dup override              | 2                          |
| 16 | called        | 2     |   | override claim            | 1                          |
| 17 | pt            | 2     |   | info incorrect            | 1                          |
| 18 | tt            | 2     |   | called tosay              | 1                          |
| 19 | rekey         | 2     |   | charges mailed            | 1                          |
| 20 | acct          | 2     |   | audit req                 | 1                          |
| 21 | davis         | 2     |   | claim called              | 1                          |
| 22 | cschmidt      | 2     |   | rebill cschmidt           | 1                          |

#### DA REJECT - DUP DOS (MULTIPLE VISITS SAME DAY). CLD AND TT SHELLY AT ETNAWAS TOLD THAT THIS SHOULD BE INCLUDED IN THE SURGERY CHARGES, E-MAILED GARY S TO SEE IF THIS IS DANIEL FROM DAVIS WIRE 0 CALLED TOSAY THEY RECVD A W/C CLAIM FOR THIS PT AND THEY ARE NOT ASSOCIATED WITH DAVIS WIRE IN THAT REGARD...THE INS INFO IS INCORRECT...WILL DELETE AND REFER TO WC FOLLOWUP...ADAVIS DA REJECT - DUP DOS (MULTIPLE VISITS SAME DAY)/ RECEIVED FROM ,AILHANDLERS EOB THAT THEY WILL NOT PAY CLAIM/ CALLED TT KATHY/ SHE STATED CLAIM NOT PAID BECAUSE THEY RECEIVED 2CLAIMS FROM US WITH SAME DOS/ NON WERE MARKED CORR DA REJECT - DUP DOS (MULTIPLE VISITS SAME DAY) RCVD FMAIL BACK FROM ED THERE WERE 2 ORDERS PLACE FOR CTS VISIT 002 AT 1607 AND THE SECOND ONE FOR 003 WAS WHILE PT WAS INPT AT 0509 SENDING ACCT TO APPEALS DEP FOR APPEAL ERIC DA REJECT - DUP DOS, REQ FROM FLO THE UP SO I CAN REKEY AND CALL FOR DUF OVERRIDE. CLAIM HAS SEVERALDUPS, SANDI 26029

DA REJECT - DUP DOS. MEDCR DENIED FOR DUP. REQ FROM FLO A UB SO I CAN

DA REJECT - DUP DOS (MULTIPLE VISITS SAME DAY). DELETED FRM MUO AS

CSCHMIDT 22984 DA REJECT - DUP DOS (MULTIPLE VISITS SAME DAY). DELTED CLM THAT WAS

QI Macros

💖 Box, Dot & Scatter Plot ~

ability Templates ~

▲ Histograms & Capability ~

Capability Charts

### **Word/Number Count Results**

REKEY AND CALL FOR A DUP OVERRIDE SANDI 26029

AUDIT REO'D REBILL

Improvement Project Wizard

Data & Text Mining ~

PivotTable Wizard

Word Count Wizard

Defect Tracking Matrix

Word/Number Count Wizard

Counts instances of text and numbers

|    | Α             | В     | С | D                         | E     |
|----|---------------|-------|---|---------------------------|-------|
| 1  | Count of Word |       |   | Count of Two-Word Phrases |       |
| 2  | Word 🗔        | Total |   | Two-Word Phrases          | Total |
| 3  | dup           | 11    |   | da reject                 | 8     |
| 4  | dos           | 9     |   | reject dup                | 8     |
| 5  | da            | 8     |   | dup dos                   | 8     |
| 6  | reject        | 8     |   | visits same               | 6     |
| 7  | same          | 7     |   | same day                  | 6     |
| 8  | visits        | 6     |   | multiple visits           | 6     |
| 9  | multiple      | 6     |   | dos multiple              | 6     |
| 10 | day           | 6     |   | call dup                  | 2     |
| 11 | claim         | 4     |   | req flo                   | 2     |
| 12 | req           | 3     |   | rekey call                | 2     |
| 13 | wire          | 2     |   | cschmidt 22984            | 2     |
| 14 | pt            | 2     |   | sandi 26029               | 2     |
| 15 | muo           | 2     |   | 26029 da                  | 2     |
| 16 | call          | 2     |   | davis wire                | 2     |
| 17 | davis         | 2     |   | dup override              | 2     |
| 18 | rekey         | 2     |   | muo suspence              | 1     |
| 19 | cschmidt      | 2     |   | status cathy              | 1     |
| 20 | called        | 2     |   | received ailhandlers      | 1     |
| 21 | override      | 2     |   | appeals dept              | 1     |
| 22 | 22984         | 2     |   | ins info                  | 1     |

gimacros.com/training/videos/word-count-wizard

## **Chart Wizard**

If you are confused about when to use other chart types, the QI Macros Chart Wizard will create all of the most probable charts for your data and run descriptive statistics.

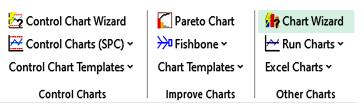

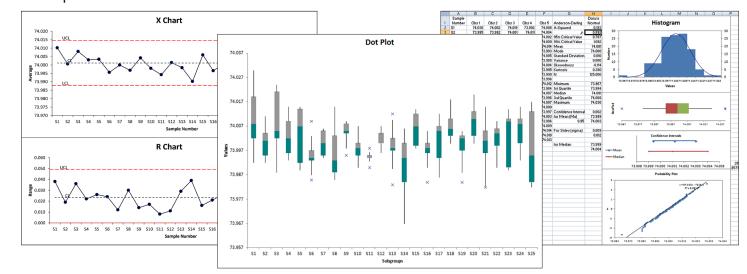

gimacros.com/quality-tools/chart-wizard

## **Control Chart Wizard**

If you are unsure which type of control chart to use, the QI Macros Control Chart Wizard will analyze your data and create the right control chart automatically.

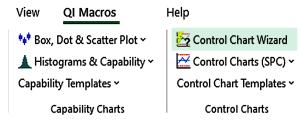

In addition to generating a control chart, QI Macros will automatically insert your data into a control chart template which may be used for ongoing data collection. (Refer to the Control Charts Template section of this book for more information about templates.)

Learn how QI Macros selects a control chart: gimacros.com/free-exceltips/choosing-control-charts.

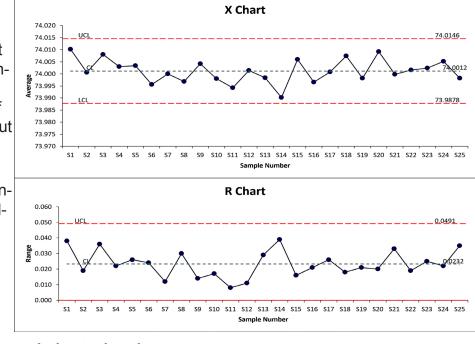

gimacros.com/training/videos/control-chart-wizard

## **Control Chart Templates Wizard**

The QI Macros Chart Templates Wizard analyzes your data and places your data in the right control chart template for you.

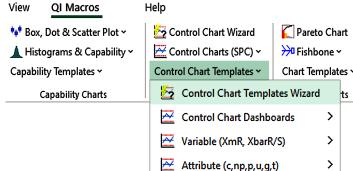

Special (CUSUM, EWMA)

1. Highlight your data.

|   | Α      | В                          |
|---|--------|----------------------------|
| 1 | Month  | Falls/1000<br>Patient Days |
| 2 | Jun-18 | 3.6                        |
| 3 | Jul-18 | 4.5                        |
| 4 | Aug-18 | 4.7                        |
| 5 | Sep-18 | 6.0                        |
| 6 | Oct-18 | 4.6                        |
| 7 | Nov-18 | 3.6                        |

- 2. Click Control Chart Templates on the QI Macros menu and select Chart Templates Wizard.
- 3. The QI Macros Chart Templates Wizard will place your data into the correct template. Your charts will populate to the right of your data set automatically.

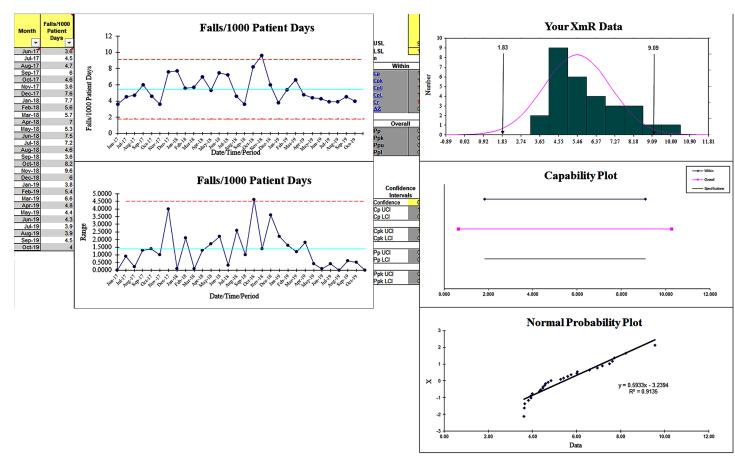

qimacros.com/control-chart/control-chart-template-wizard

## **Stat Wizard**

If you are confused about which statistical tool to use, the QI Macros Stat Wizard will quickly analyze your data and perform statistical analysis. Highlight your data and select Stat Wizard from the QI Macros menu.

|          | File       | Home       | Insert        | Page Layout         | Formu   |
|----------|------------|------------|---------------|---------------------|---------|
| <u>,</u> | Stat 1     | Wizard     | Lean Tools ~  | Improvement T       | ools ~  |
| t        | Statistica | al Tools ~ | Diagrams ~    | DOE GageR&R         | FMEA ~  |
| ι        | Stat Tem   | plates ~   | Calculators ~ | Planning & PM       | Tools ~ |
|          | Statistic  | cal Tools  | Templat       | es for Lean Six Sig | ma      |

The Stat Wizard will determine if your data has 1, 2, or more columns of data. Depending on the number of columns and whether the data has decimals or integers, it will run the following statistics:

- 1 Column
- Descriptive Statistics
- 1 Sample t Test for Means
- 2 Columns
- F-Test for Variances
- t-Test for Means
- Chi-Square Table for independence (if data is integers)
- 3+ Columns
- Descriptive Statistics (for each individual data column)
- ANOVA for Means
- Levene's Test for Variances
- Chi-Square Table for independence (if data is integers)

Reject Null Hypothesis because p < 0.05 (Means are Different)

| Hardwood<br>Concentration % | 5% | 10% | 15% | 20% |
|-----------------------------|----|-----|-----|-----|
| Obs1                        | 7  | 12  | 14  | 19  |
| Obs2                        | 8  | 17  | 18  | 25  |
| Obs3                        | 15 | 13  | 19  | 22  |
| Obs4                        | 11 | 18  | 17  | 23  |
| Obs5                        | 9  | 19  | 16  | 18  |
| Obs6                        | 10 | 15  | 18  | 20  |
|                             | 10 | 16  | 17  | 21  |

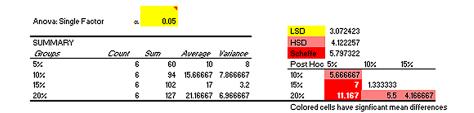

| Between Groups 382.7917 3 127.5972 19.60521 0.00 within Groups 130.1667 20 6.508333 | 3.098391 |
|-------------------------------------------------------------------------------------|----------|
| Fotal 512.9583 23 Practice 5%-20% Data 5%-20%                                       |          |
| Practice 5%-20% Data 5%-20%                                                         |          |
|                                                                                     |          |
| 30.2                                                                                |          |
|                                                                                     |          |
| 25.2 -                                                                              | •        |
| \$ 202 -<br>\$ 15.2 -                                                               |          |
| 15.2                                                                                |          |
| 10.2 -                                                                              |          |
| 5.2                                                                                 | D14      |
|                                                                                     | 0%       |
| Period                                                                              |          |

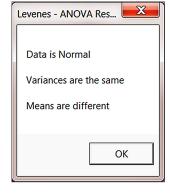

qimacros.com/hypothesis-testing/statistics-wizard-excel

Source of Variation SS